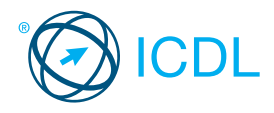

# **Standard Module - Presentation Community Community Community Community Community Community Community Community**

This quick reference is for Microsoft PowerPoint 2007 on Windows XP

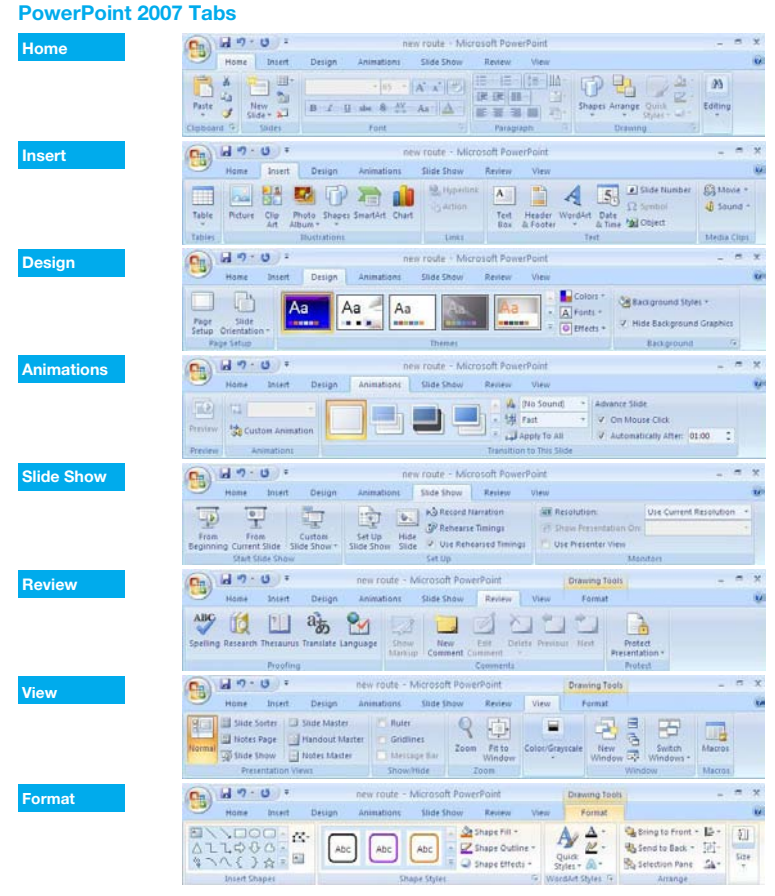

#### **Certification Test Goals**

This module requires the candidate to demonstrate competence in using presentation software.

Successful candidates will be able to:

- Work with presentations and save them in different file formats.
- Choose built-in options such as the Help function within the application to enhance productivity.
- Understand different presentation views and when to use them, choose different slide layouts and designs.
- Enter, edit and format text in presentations. Recognize good practise in applying unique titles to slides.
- Choose, create and format charts to communicate information meaningfully.
- $\cdot$  Insert and edit pictures, images and drawn objects.
- Apply animation and transition effects to presentations and check and correct presentation content before finally printing and giving presentations.

### **Keyboard Shortcuts**

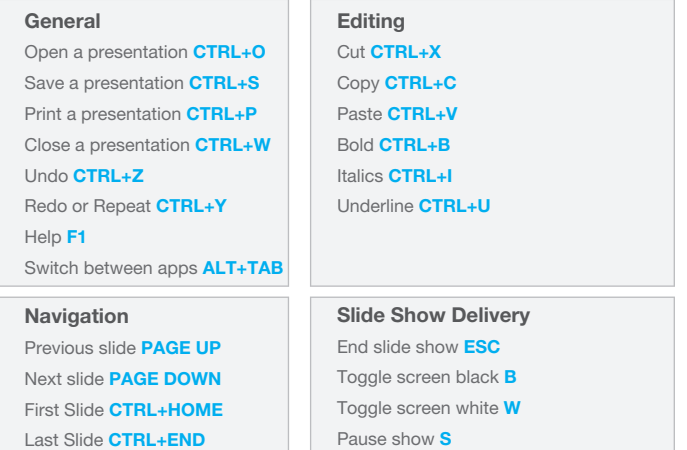

# **1 Using the Application**

#### **Working with Presentations**

#### **1.1.1 Open a presentation application.**

- Click the Start button.
- Select All Programs.
- Click Microsoft PowerPoint 2007.
- **1.1.1 Close a presentation application.**

# Click the Office button. Click Exit PowerPoint.

# **1.1.1 Open presentations.**

# E HUHH E  $\frac{1}{2}$  $-1 -$

- Click the Office button.
- Click Open.
- · Select presentation(s) to open and click Open.
- **1.1.1 Close presentations.**
	- Click the Office button.

#### Click Close.

#### **1.1.2 Create a new presentation based on default template.**

- Click the Office button.
- Click New.
- A blank presentation is selected, click Create.
- **1.1.3 Save a presentation to a location on a drive.** Click the Office button.
	- Click Save. Create a file name and select the location.
	- Click Save.
- **1.1.3 Save a presentation under another name.** Click the Office button.
	- Click Save As.
	-
	- Enter a new file name over the existing file name and select the location.
	- Click Save.
- **1.1.4 Save a presentation as another file type: Rich Text Format, template, show, image file format, version number.**

#### Click the Office button.

- Click Save As.
- Click on the Save as type arrow and select a file type.
- Click Save.
- **1.1.5 Switch between open presentations.** On the View tab, in the Window group, click the Switch Window button, and then click the name of the

presentation to switch to.

# **1.2 Enhancing Productivity**

- **1.2.1 Set user preferences in the application: user name.**
	- Click the Office button.
	- Click PowerPoint Options.
	- On the Popular tab, enter a user name in the User name text box.
	- Click OK.

## **1.2.1 Set user preferences in the application: default folder to open and save files.**

- Click the Office button.
- Click PowerPoint Options.
- On the Save tab, enter a default file location in the
- Default file location text box. Click OK.
- **1.2.2 Use available Help functions.**
- Click on the Help button @ on the top right of the ribbon.
- **1.2.3 Use magnification/zoom tools.**

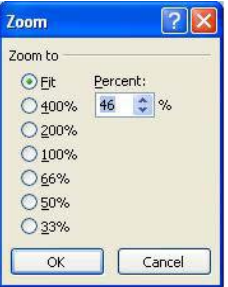

- On the View tab, in the Zoom group, click the Zoom button.
- Select the magnification required.
- Click OK.

# **1.2.4 Restore, minimise the ribbon.**

- Double-click any tab to minimize the ribbon.
- Double-click any tab again to restore the ribbon.

© 2012, ECDL Foundation. This Quick Reference may be used by candidates to assist in preparation for this ECDL module test. ECDL Foundation does not warrant that use of this guide will ensure passing of the test. Screen shots used with permission from Microsoft.

### **2 Developing a Presentation**

#### **2.1 Presentation Views**

- **2.1.1 Understand the uses of different presentation view modes.**
	- Normal View is the main editing view to write and design a presentation.
	- Slide Sorter View shows all slides in thumbnail form so they are easy to sort.

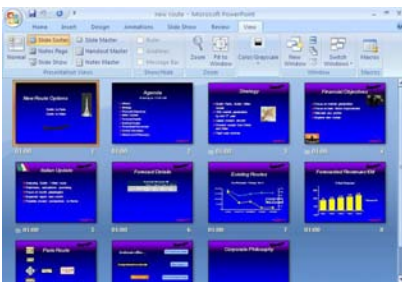

- Outline View displays all the text from the slides in a list for ease of reference and editing.
- Slide Show View uses the full computer screen and is used when presenting a slide show to an audience.
- **2.1.2 Recognize good practice in adding slide titles.**
	- Use a different title for each slide to distinguish it in outline view, when navigating in slide show view.
- **2.1.3 Change between presentation view modes:**

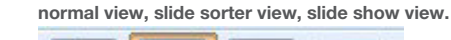

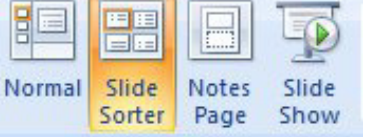

On the View tab, in the Presentation Views group, click a view button.

#### **2.2 Slides**

**2.2.1 Choose a different built-in slide layout for a slide.**

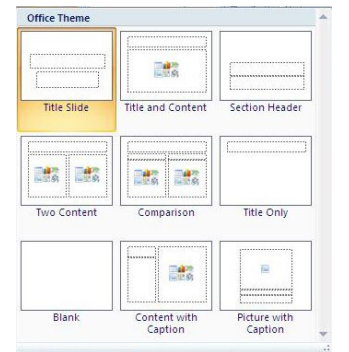

- On the Home tab, in the Slides group, click the Layout arrow.
- Click on a slide layout.
- **2.2.2 Apply an available design template to a presentation.**

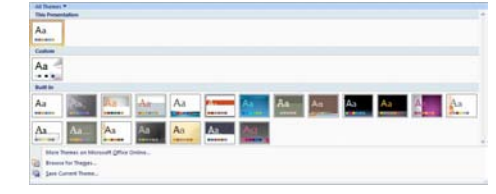

- On the Design tab, in the Themes group, click the Themes arrow.
- Click on a theme. **2.2.3 Change background color on specific slide(s), all** 
	- **slides.** On the Design tab, in the Background group, click the Background group arrow.
	- Click on the Color button.
	- Click on a color.
	- To apply to all slides, click Apply to All.
	- Click Close.
- **2.2.4 Add a new slide with a specific slide layout like: title slide, chart and text, bulleted list, table/spreadsheet.**
	- On the Home tab, in the Slides group, click the New Slide button.
	- Then click the Layout arrow.
	- Click on a slide layout.
- **2.2.5 Copy slides within the presentation, between open presentations.**
	- Select slide to copy in the slide pane.
	- On the Home tab, in the Clipboard group, click the Copy button.
	- Click on a new location within the presentation or within another open presentation.
	- On the Home tab, in the Clipboard group, click the Paste button.
- **2.2.5 Move slides within the presentation, between open presentations.**
	- Select the slide to move.
	- On the Home tab, in the Clipboard group, click the Cut button.
	- Click on a new location within the presentation or within another open presentation.
	- On the Home tab, in the Clipboard group, click the Paste button.
- **2.2.6 Delete slide(s).**
	- Select the slide(s) to delete.
	- On the Home tab, in the Slides group, click the Delete button.

## **2.3 Master Slide**

**2.3.1 Insert a graphical object (picture, image, drawn object) into a master slide.**

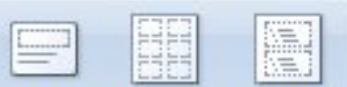

# Slide Handout Notes Master Master Master

- On the View tab, in the Presentation Views group, click the Slide Master button.
- On the Insert tab, in the Illustrations group, click the Picture, ClipArt, or Shapes button.
- Select the picture, image, or shape to insert.
- Click Insert to insert a picture or image or click in the slide to insert a shape.
- **2.3.1 Remove a graphical object from a master slide.** . On the View tab, in the Presentation Views group,
	- click the Slide Master button.
	- Click on the picture or image to remove.
	- \* Press the Delete key.
- **2.3.2 Enter text into footer of specific slides, all slides in a presentation.**

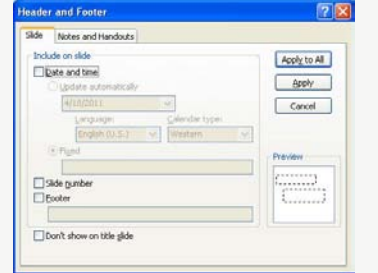

- On the Insert tab, in the Text group, click the Header & Footer button.
- Check the Footer check box.
- Click in the Footer text box and enter the text. Click Apply or Apply to All.
- **2.3.3 Apply automatic slide numbering into footer of specific slides, all slides in a presentation.**
	- On the Insert tab, in the Text group, click the
	- Header & Footer button.
	- Check the Slide Number check box.
	- Click Apply or Apply to All.
- **2.3.3 Apply automatically updated date into footer of specific slides, all slides in a presentation.**
	- On the Insert tab, in the Text group, click the Header & Footer button.
		- Check the Date and Time check box.
	- Click Update automatically.
		- Click Apply or Apply All.
- **2.3.3 Apply non-updating date into footer of specific slides, all slides in a presentation.**
	- On the Insert tab, in the Text group, click the Header & Footer button.
	- Click in the Footer text box and check the Date and Time check box.
	- Click Fixed and enter a date.
	- Click Apply or Apply to All.

#### **3 Text**

#### **3.1 Handling Text**

- **3.1.1 Recognise good practice in creating slide content.**
	- Use short concise phrases Use bullet points
	- Use numbered lists
- **3.1.2 Enter text into a placeholder in standard,** 
	- **outline view.**
	- $\cdot$  In standard view, click into the text box on the slide and enter the text.
	- $\cdot$  In outline view, click next to the slide number and enter the text.
- **3.1.3 Edit text in a presentation.**
- Click into the slide and insert or delete content. **3.1.4 Copy text within, between presentations.**
	- Select the text to copy.
		- On the Home tab, in the Clipboard group, click the Copy button.
		- Click on a new location within the presentation
		- or within another open presentation. . On the Home tab, in the Clipboard group, click
		- the Paste button.

# **3.1.4 Move text within, between presentations.**

Select the text to move.

Select the text to delete. Press the Delete key. **3.1.6 Use the undo, redo command.**

**3.2.1 Change text formatting: font sizes.**

Select the text to format.

**3.2.1 Change text formatting: font types.** Select the text to format.

Font Size arrow.

Size box.

Font arrow.

into the Font box.

or Redo buttons.

- . On the Home tab, in the Clipboard group, click the Cut button.
- Click on a new location within the presentation
- or within another open presentation.
- . On the Home tab, in the Clipboard group, click the Paste button.

On the Quick Access Toolbar, click the Undo

On the Home tab, in the Font group, click the

Arial (Body)  $\times$  24  $\times$   $\overrightarrow{A}$   $\overrightarrow{A}$   $\overrightarrow{A}$ **B**  $I$  **U** abe  $S$   $A$ <sup>V</sup>  $\rightarrow$   $A$ <sub>a</sub>  $\rightarrow$   $A$   $\rightarrow$ 

Font

Select a size from the list or enter a size into the

 $\overline{\mathbb{Q}}$ 

On the Home tab, in the Font group, click the

Select a font from the list or enter a font name

# **3.1.5 Delete text.**

**3.2 Formatting**

#### **3.2.2 Apply text formatting: bold, italic, underline, shadow.**

- Select the text to format.
- To embolden the text, on the Home tab, in the
- Font group, click the Bold button.
- To italicize the text, on the Home tab, in the Font group, click the Italic button.
- To underline the text, on the Home tab, in the Font group, click the Underline button.
- To shadow the text, on the Home tab, in the Font group, click the Text Shadow button.
- **3.2.3 Apply different colors to text.**

# Select the text to color.

- On the Home tab, in the Font group, click the Font Color arrow.
- Click on a color.

#### **3.2.4 Apply case changes to text.**

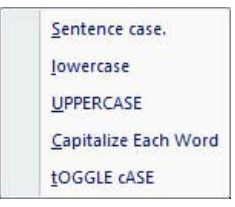

- Select the text to change case.
- On the Home tab, in the Font group, click the Change Case button.
- To capitalize the first letter of a sentence, click Sentence case.
- To make all letters lowercase, click lowercase.
- To capitalize all of the letters, click UPPERCASE.
- To capitalize the first letter of each word, click
- Capitalize Each Word.
- \* To shift between two case views, click tOGGLE cASE.
- **3.2.5 Align text: left, center, right in a text frame.**
	- Select the text to align.
		- On the Home tab, in the Paragraph group, click the Align Text Left, Center or Align Text Right buttons.

# **3.3 Lists**

### **3.3.1 Indent bulleted text. Remove indent from bulleted text.**

- Select the text to indent or to remove indentation from. On the Home tab, in the Paragraph group, click the
- Decrease List Level or Increase List Level buttons. **3.3.2 Adjust line spacing before and after bulleted,** 
	- **numbered lists.**
		- Select the list.
		- On the Home tab, in the Paragraph group, click the
		- Line Spacing arrow and select Line Spacing Options.
		- . Set the spacing options.
		- Click OK.

#### **3.3.3 Switch between the different standard bullet, number styles in a list.**

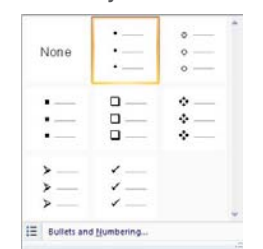

- Select the bulleted or numbered list to change.
- . On the Home tab, in the Paragraph group, click
- the Bullets or Numbering arrow.
- 
- Click on a bullet or numbering style.

# **3.4 Tables**

- **3.4.1 Enter, edit text in a table slide.**
- Click in a cell and enter or edit text.
- **3.4.2 Select rows, columns, entire table.**
	- Click into the table.
	- . On the Layout tab, in the Table group, click the Select arrow and click Select Row, Select Column or Select Table button.

#### **3.4.3 Insert rows and columns.**

Click in a row or column.

On the Layout tab, in the Rows & Columns group, to insert a row click the Insert Above or Insert Below button, to insert a column click Insert Left or Insert Right button.

#### **3.4.3 Delete rows and columns.**

- Click in the row or column to delete. On the Layout tab, in the Rows & Columns group, click the Delete arrow.
- Click the Delete Rows or Delete Columns button. **3.4.4 Modify column width.**

# Select the column to modify.

On the Layout tab, in the Cell Size group, enter the width in the Table Column Width field.

#### **3.4.4 Modify row height.**

Select the row to modify. On the Layout tab, in the Cell Size group, enter the height in the Table Row Height field.

## **4 Charts**

### **4.1 Using Charts**

- **4.1.1 Input data to create built-in charts in a presentation: column, bar, line, pie.**
	- On the Insert tab, in the Illustrations group, click
	- the Chart button.
	- Click on a chart and click OK.
	- Click into the individual cells in the chart window to enter data.
- **4.1.2 Select a chart.**

#### Click into the chart.

- **4.1.3 Change the chart type.**
	- Select the chart.
	- On the Design tab, in the Type group, click the
	- Change Chart Type button.
	- Click on a chart type.
	- Click OK.
- **4.1.4 Add a chart title.**
	- Select the chart.
	- On the Layout tab, in the Labels group, click the Chart Title arrow.
	- Click Centered Overlay Title or Above Chart.
- Enter the title in the text box that opens on the chart. **4.1.4 Remove a chart title.**

# Select the chart.

- On the Layout tab, in the Labels group, click the Chart Title arrow.
- Click Non
- **4.1.4 Edit a chart title.**
	- Click in the chart title and edit text as required.
- **4.1.5 Add data labels to a chart: values/numbers,**
	- **percentages.**
	- Select the chart.
		- On the Layout tab, in the Labels group, click the Data Labels arrow.
	- Click Center, Inside End, Inside Base or Outside End.
- **4.1.6 Change the background color of a chart.** 
	- Select the chart background.
		- On the Format tab, in the Shape Styles group, click the Shane Fill arrow
		- Click on a color.
- **4.1.7 Change the column, bar, line, pie slice colors in a chart.** 
	- Select the column, bar, line or pie slice of the chart to change.
	- On the Format tab, in the Shape Styles group,
		- click the Shape Fill arrow.
	- Click on a color.

## **4.2 Organisation Charts**

- **4.2.1 Create an organisation chart with a labeled hierarchy by using a built-in organization chart feature.**
	- On the Insert tab, in the Illustrations group, click the SmartArt button.

Click Hierarchy, then click Organization Chart. Click OK.

On the Design tab, in the Create Graphic group, click the Demote, Promote or Right to Left button. **4.2.3 Add co-workers, subordinates in an organisation**

On the Design tab, in the Create Graphic group,

**Promote** 

**→** Demote

Text Pane

Select the shape to add the co-worker or

Select co-worker or sub-ordinate shape.

Create Graphic

**5.1.1 Insert a graphical object (picture, image, drawn** 

Click in a slide to insert the object.

or double-click on the object.

Select the object or chart.

click the Paste button. **5.1.3 Move graphical objects, charts within the presentation, between open presentations.**

Select the object or chart.

Select the object or chart.

Select the object or chart. Press the Delete key.

within another open presentation. On the Home tab, in the Clipboard group,

within another open presentation.

**5.1.2 Select a graphical object.**

**Com** almost

Copy button.

Cut button.

Paste button.

. On the Insert tab, in the Illustrations group, click Picture, Clip Art, or Shapes button.

Select the object required and click Open to insert

On the Home tab, in the Clipboard group, click the

Click on a new location within the presentation or

On the Home tab, in the Clipboard group, click the

Click on a new location within the presentation or

On the Home tab, in the Clipboard group, click the

Drag the object's sizing handles to the required size. **5.1.4 Delete graphical objects, charts in a presentation.**

**5.1.4 Resize graphical objects, charts in a presentation.**

Click on the picture, image, or drawn object. **5.1.3 Copy graphical objects, charts within the presentation, between open presentations.** 

**4.2.2 Change the hierarchical structure of an** 

 **organization chart.** Select a shape.

sub-ordinate to.

click the Add Shape button. A subordinate is selected. To change to co-worker click the Promote button.

**4.2.3 Remove co-workers, subordinates in an organisation chart.**

<mark>三</mark> Add Bullet

Right to Left

• Press the Delete key.

 $\frac{A}{B}$  Layout  $\sim$ 

**5.1 Insert, Manipulate**

Add

 **object) into a slide.**

**5 Graphical Objects**

 **chart.**

## **5.1.5 Rotate, flip a graphical object.**

- SN Rotate Right 90°  $42$ Rotate Left 90° € **Flip Vertical** 44 **Flip Horizontal** More Rotation Options... Select the object.
- On the Format tab, in the Arrange group, click the Rotate arrow.
- Click on a rotate or flip option.
- **5.1.6 Align a graphical object relative to a slide: left, center, right, top, bottom.**
	- Select the object.
	- On the Format tab, in the Arrange group, click the Align arrow.
	- Click on an alignment option.

## **Drawing**

- **5.2.1 Add different types of drawn object to a slide: line, arrow, block arrow, rectangle, square, oval, circle.**
	- Select the location on the slide to insert object. On the Insert tab, in the Illustrations group, click the
	- Shapes arrow
	- Select the objects.
- Click and drag to adjust the size of the object. **5.2.1 Add different types of drawn object to a slide:**
- **text box.**
	- Select the location on the slide to insert object.
	- On the Insert tab, in the Text group, click the
	- Text Box button.
	- Select the objects.
	- Click and drag to adjust the size of the text box.
- **5.2.2 Enter text into a text box, block arrow, rectangle,** 
	- **square, oval, circle.**
	- Click into the shape or text box.
	- Enter the text.
	- **5.2.3 Change drawn object background color.**
		- Select drawn object.
		- \* On the Format tab, in the Shape Styles group, click the Shape Fill arrow
		- Click on a color.
- **5.2.3 Change drawn object line color.**
	- Select the object.
	- On the Format tab, in the Shape Styles group, click the Shape Outline arrow.
	- Click on a color.
- **5.2.3 Change drawn object line weight.**
	- Select the object.
		- On the Format tab, in the Shape Styles group, click the Shape Outline arrow.
	- Click Weight and click on a line weighting.
- **5.2.3 Change drawn object line style.**
	- Select the object.
	- On the Format tab, in the Shape Styles group, click the Shape Outline arrow
	- Click Dashes and click on More Lines.
	- Select the line style preferred and then click Close.
- **5.2.4 Change arrow start style, arrow finish style.**
	- Select the arrow.
		- On the Home tab, in the Drawing group, click on the Shape Outline arrow.
		- Click Arrows and click on More Arrows.
		- Select and click in a Begin Type and End Type.

Screen shots used with permission from Microsoft.

Click Close.

- **5.2.5 Apply a shadow to a drawn object.** Select the object.
	- On the Format tab, in the Shape Styles group, click the Shape Effects arrow.
	- Click Shadow and click on a shadow.
- **5.2.6 Group, ungroup drawn objects in a slide.**
	- Select the objects.
	- On the Home tab, in the Drawing group, click the Arrange arrow.
	- Click the Group or Ungroup buttons as required.
- **5.2.7 Bring a drawn object one level forward, one level backward, to the front, to the back of other drawn objects.**
	- Select the object.
	- . To bring a drawn object forward, on the Format tab, in the Arrange group, click on the Bring to Front arrow and click Bring to Front or Bring Forward.
	- To bring a drawn object backward, on the Format tab, in the Arrange group, click on the Sent to Back arrow and click Send to Back or Send Backward.

# **6 Prepare Outputs**

#### **6.1 Preparation**

- **6.1.1 Add transition effects between slides.**
	- ■黒画家 **EALANTHLENAM** NXXXXXX 고 배 다 한 동안 다 잘 시작된다. 国国家资本省

## $\equiv$   $\blacksquare$  ?

- On the Animations tab, in the Transition to this Slide group, click the arrow at the bottom right of the transition effects and click on an effect.
- In the Advance Slide group, click On Mouse Click or
- Automatically After and enter specified time if required.
- Click on a value in the Transition Speed drop-down list.
- Click the Apply to All button.
- **6.1.1 Remove transition effects between slides.** On the Animations tab, in the Transition to this Slide group, click the No Transition effect.
- **6.1.2 Add, remove preset animation effects for different slide elements.**
	- Select the slide element to animate.
	- On the Animations tab, in the Animations group, click the Animate arrow.
	- To add animation, click on an animation effect.
	- To remove animation, click No Animation.

### **6.1.3 Add presenter notes to slides.**

- Click into the notes pane at the bottom of Normal view (Click to add notes should currently be visible). Enter the text required.
- **6.1.4 Select appropriate output format for slide**
- **presentation like: overhead, handout, on-screen show.**
	- On the Design tab, in the Page Setup group, click the Page Setup button.
	- Click on an option in Slides sized for drop-down list.
- **6.1.5 Hide, show slides.**
	- Select the slide to hide or show.
		- On the Slide Show tab, in the Set Up group, click the Hide Slide button.
		- Click the Hide Slide button again to unhide the slide.

© 2012, ECDL Foundation Ltd. This Quick Reference may be used by candidates to assist in preparation for this ECDL module test. ECDL Foundation does not warrant that use of this guide will ensure passing of the test.

## **6.2 Check and Deliver**

- **6.2.1 Spell check a presentation and make changes like: correcting spelling errors, deleting repeated words.**
	- On the Review tab, in the Proofing group, click the Spelling button.
	- When an incorrect spelling is found, select the correct spelling from the list and click Change.
- When a repeated word is found, click Delete. **6.2.2 Change slide setup, slide orientation to portrait,** 
	- **landscape.**
		- On the Design tab, in Page Setup group, click the Page Orientation button.
		- Click Portrait or Landscape.
- **6.2.2 Change paper size.**
	- On the Design tab, in Page Setup group,
	- click the Page Setup button. Select a paper size in the Slides sized for
	- drop-down list.
- **6.2.3 Print entire presentation, specific slides.**
	- . Click the Office button.

ranges to print. Click OK.

Click the Office button.

Click the Office button. Click Print.

 **slide during a slide show.**

to navigate as required.

**For more information, visit:**

www.icdl.org

Click OK.

buttons.

 **slide.**

Under Copies, enter the number of pages to print.

**6.2.4 Start a slide show from first slide, from current** 

**6.2.5 Navigate to next slide, previous slide, specified** 

On Slide Show tab, in Start Slide Show group, click the From Beginning or From Current Slide

During the slide show, right-click and click Next, Previous, or Go to Slide, and click on slide number

Click Print.

Notes Pages Outline View

Print what:

Slides

Slides Handouts

view. Click OK.

> Gal nsu

 $\frac{Free side}{1,3,5-12}$ 

charles avec a

Preview

- Click Print.
- To print the entire presentation, under Print Range, select All. To print specific slides, under Print Range, select

Slides and enter the specific slides and/or slide

**6.2.3 Print handouts, notes pages, outline view of slides.**

 $\blacksquare$ 

Click on the Print what drop-down list. Select Slides, Handouts, Notes Pages, or Outline

**6.2.3 Print a number of copies of a presentation.**

**Money King arrangely** 

alle vitet Paus anges sangua

 $PX$ 

Find Printer...

**Elevatorie** Number of copies:

中中

Flash main  $\alpha$   $\alpha$